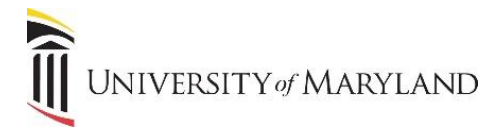

## **Stop Syncing and Removing a Document Library**

If you no longer have need to access a specific document library and do not want it to appear in the File Explorer, in order to remove it, you must stop syncing it first.

## **From the Taskbar (the black bar at the bottom of the screen):**

1. Click the **OneDrive Cloud** icon.

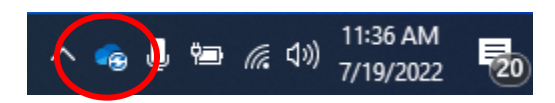

2. At the top of the OneDrive maintenance window, click **Settings (gear icon).**

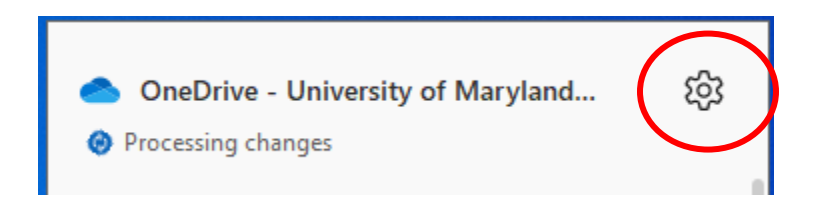

3. In the drop-down window, select **Settings**.

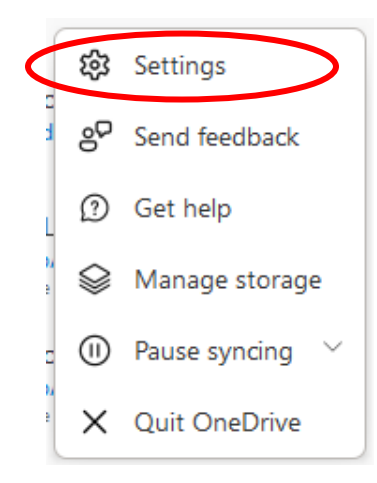

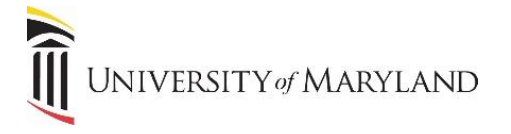

- 4. The **Microsoft OneDrive** window will open .
	- a. All synced folders will appear. The example below shows the user's OneDrive and four SharePoint document libraries.

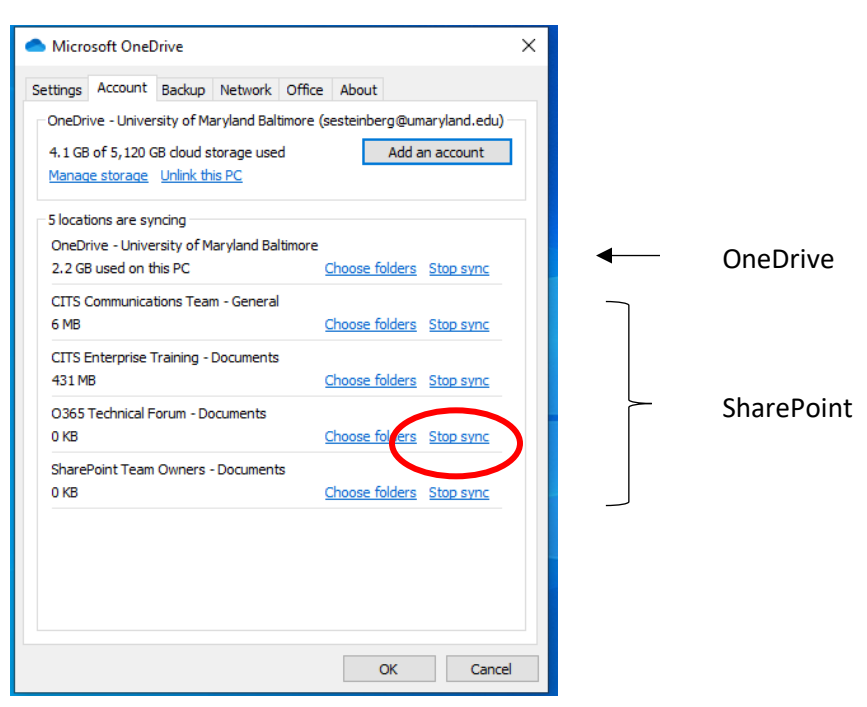

- 5. Locate the SharePoint document library you wish to stop syncing and select **Stop Sync** to the right.
- 6. The following window will appear confirming you wish to stop syncing the document library. Select **Stop Sync**.

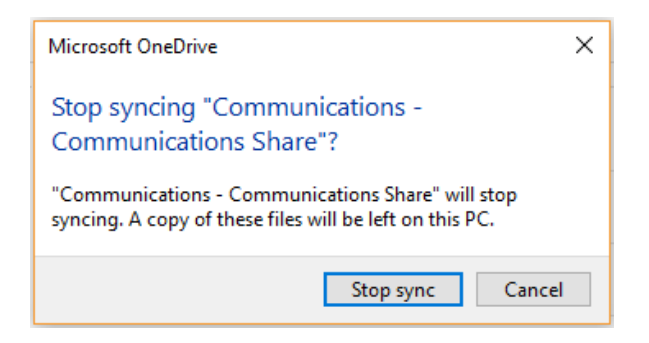

## **Remove the Document Library from the File Explorer**

Once a library is no longer synced, it can be removed from the File Explorer.

- 1. Right-click on the library.
- 2. Click **Delete** in the drop-down window.
- 3. Select **Yes** to confirm you want to delete the library.